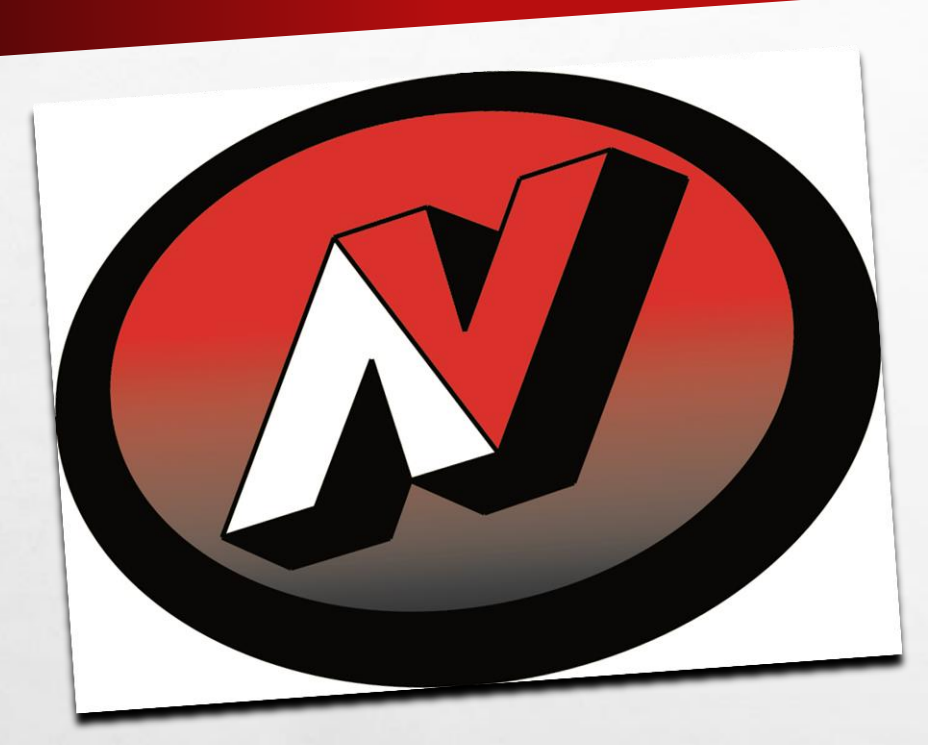

# **4SCHOOLS ADDING A CALENDAR**

## ENTER USERNAME AND PASSWORD

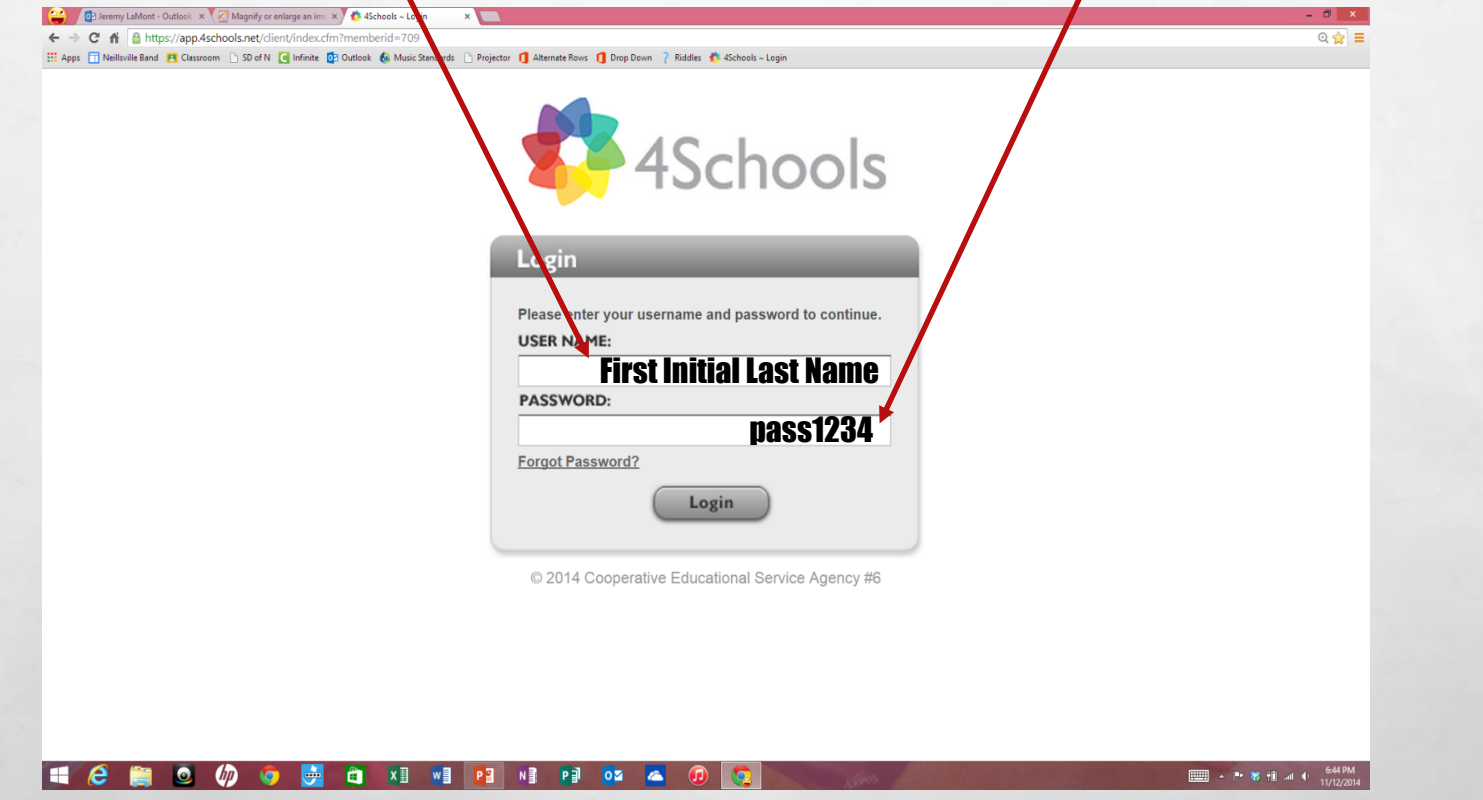

 $\mathbb{A}$ 

 $\mathcal{R}^{\mathcal{U}}$ 

溉

## **SINGLE CLICK CMS4SCHOOLS ICON**

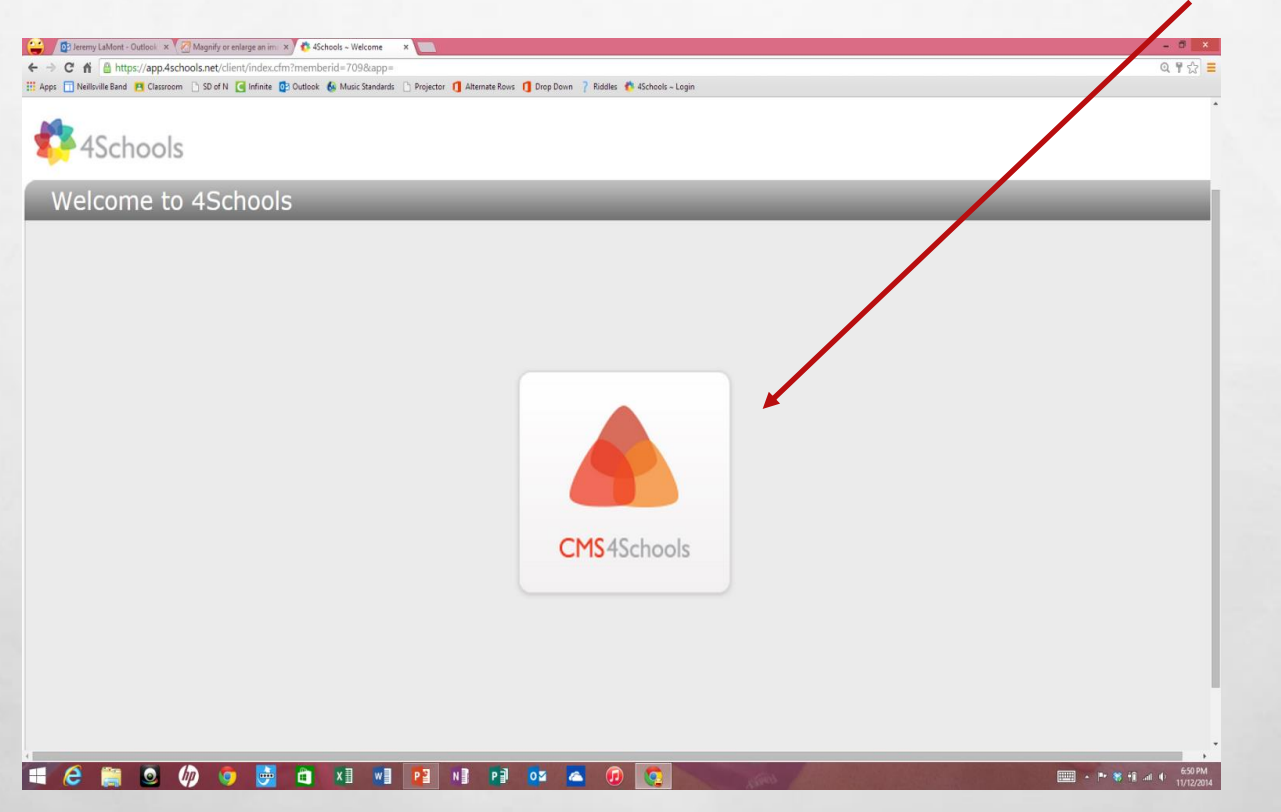

上庭

玂

 $\frac{1}{2}$ 

# ADDING A LARGE CALENDAR

## Continue to future slides for:

• Small Calendar

 $\mathcal{G}^{\mathcal{U}}$ 

• Adding events to calendar

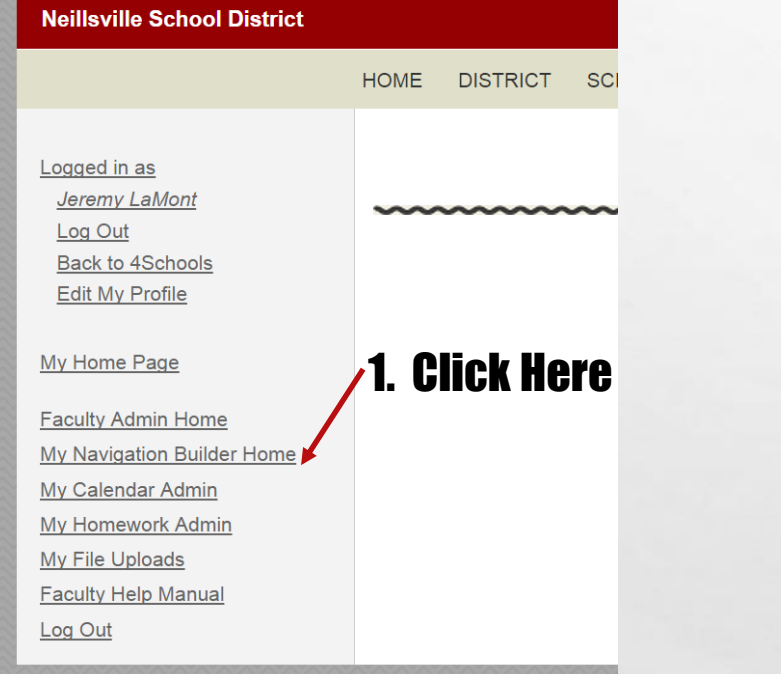

A.

擨

DES REGIONALES

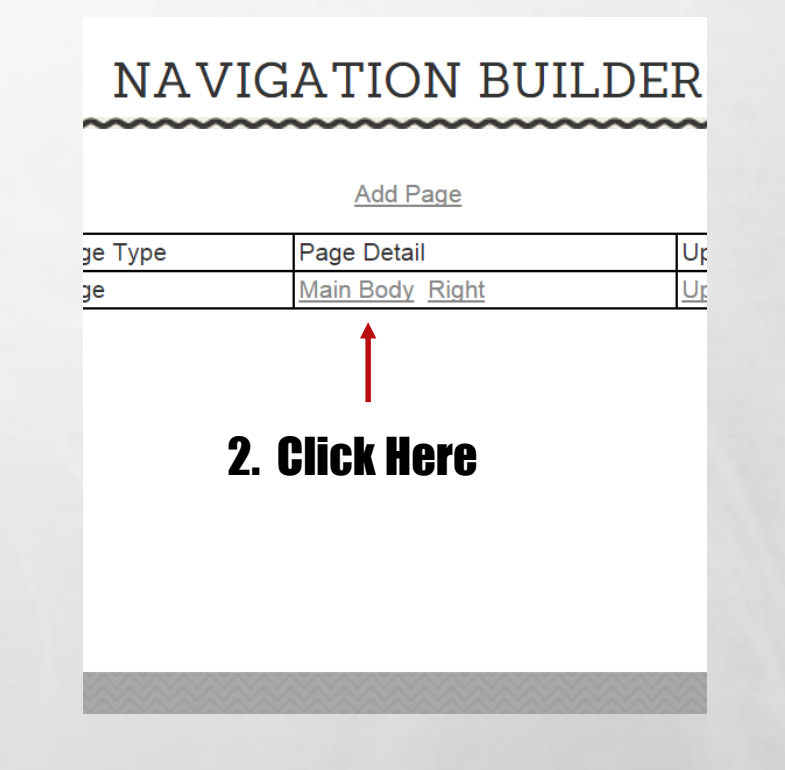

e.

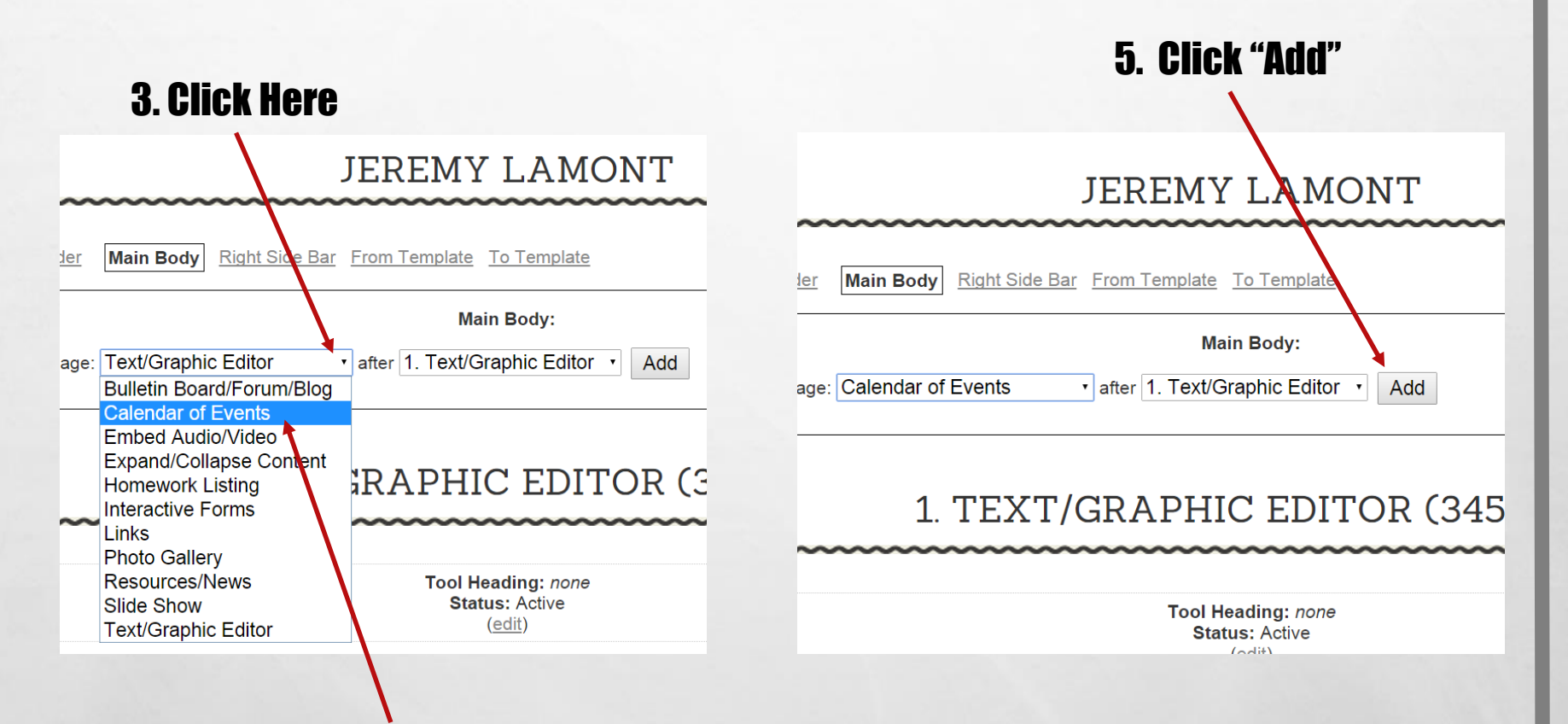

4. Select and click "Calendar of Events".

A.

Wat

**ALANG HAM** 

 $\mathcal{L}$ 

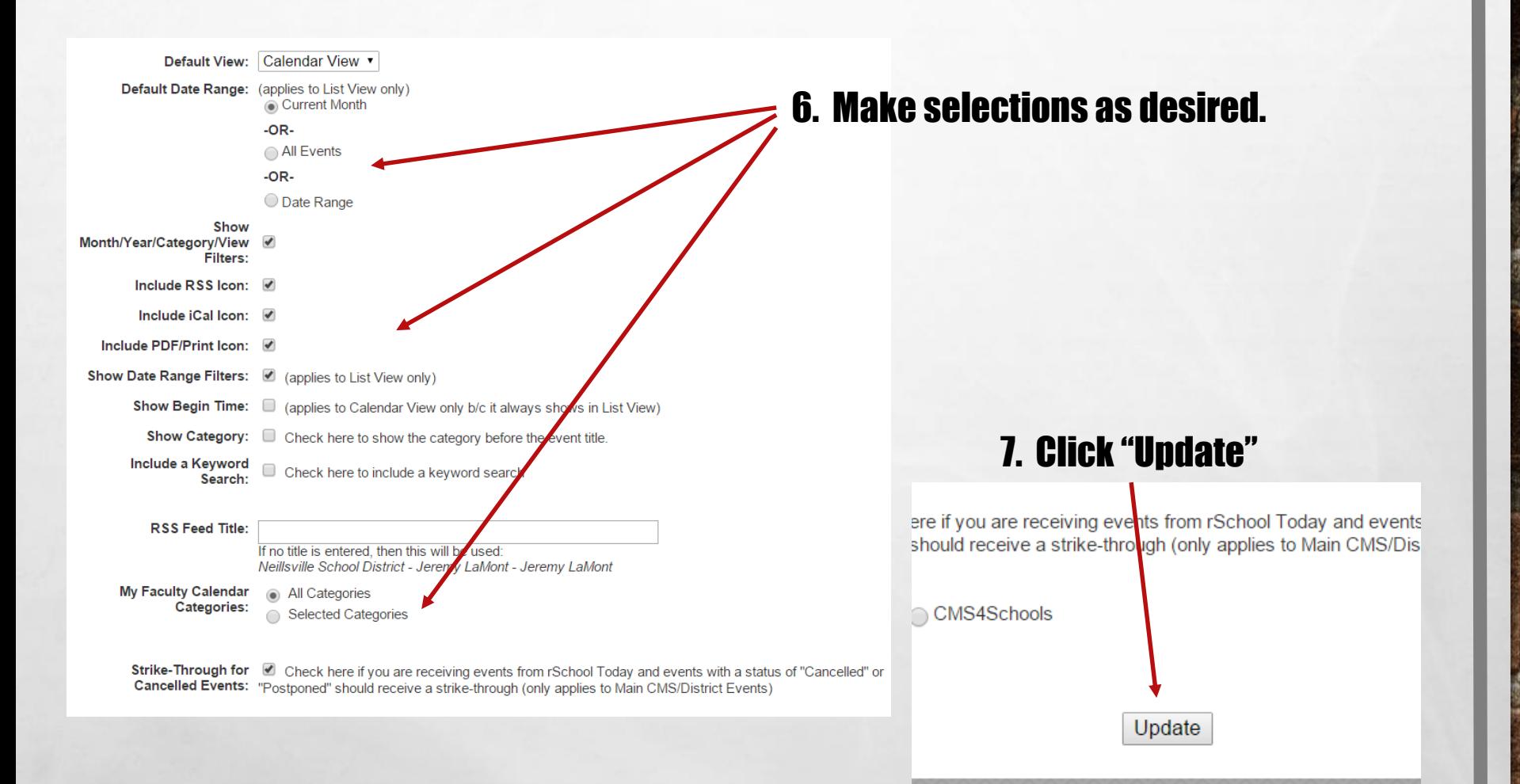

### You now have a large calendar on your home page.

#### 1. TEXT/GRAPHIC EDITOR (345239)

**Tool Heading: none Status: Active** (edit)

My name is Jeremy La Mont. I graduated high school in 1995 from Adams-Friendship High school and college in 2000 from UW La Crosse with a degree in K-12 Instrumental Music. My first job was in Montello, where I taught for five years. From Montello, I moved to Auburndale and taught for 9 more years. I accepted the 6-12 band instructor position in Neillsville in 2014. Here, I teach 6th Grade Band, 7-8th Grade Band, 9-12th Grade Band, Jazz Appreciation and Beginning Classical Guitar. Outside of work, I enjoy spending time with my four children, mountain biking and playing classical guitar.

Change Position Move Update Text/Graphic Editor Preview Delete

#### 2. CALENDAR OF EVENTS (347846)

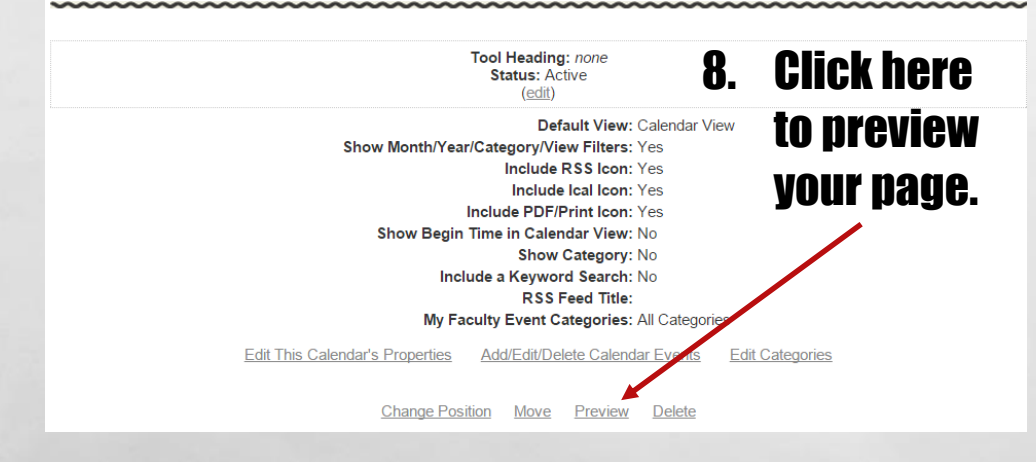

### Continue to future slides for:

- Small Calendar
- Adding events

# ADDING A SMALL CALENDAR

## See future slides for:

 $\mathbb{A}$ 

玂

**SALE AND A STATE OF STATE** 

• Adding Events

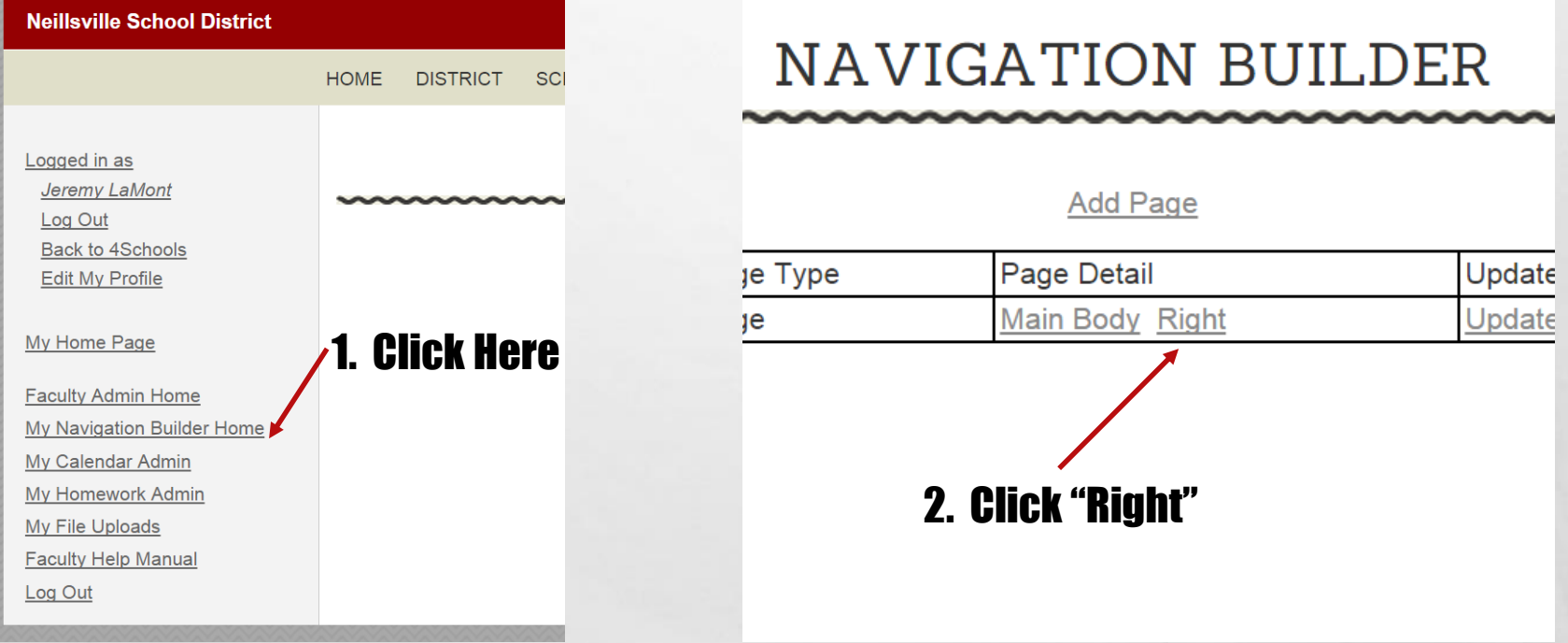

**Will** 

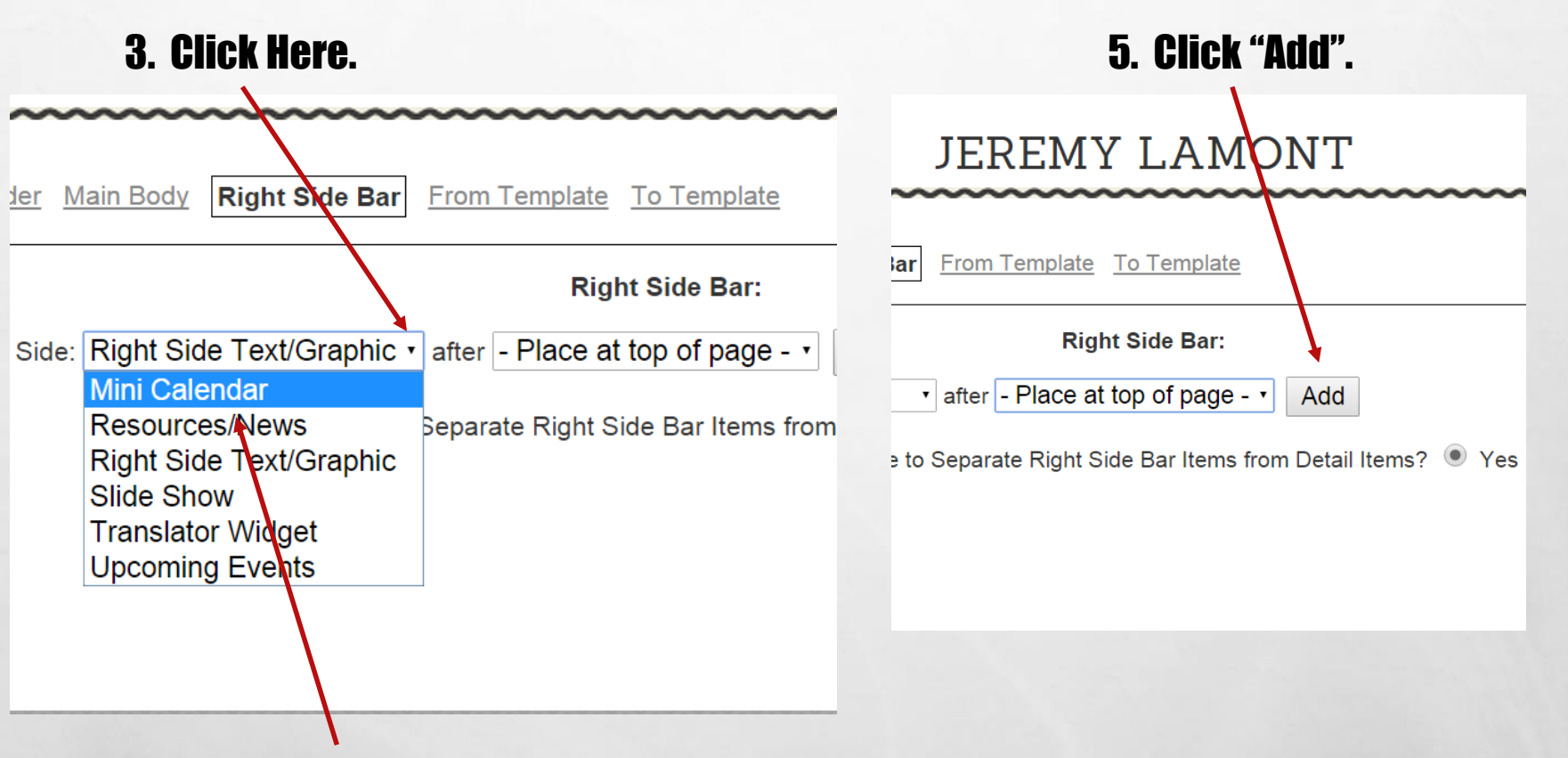

4. Select and click "Mini Calendar".

 $\mathbb{A}_{\mathbb{A}}$ 

澌

 $\mathcal{L}$ 

#### EDIT MINI CALENDAR

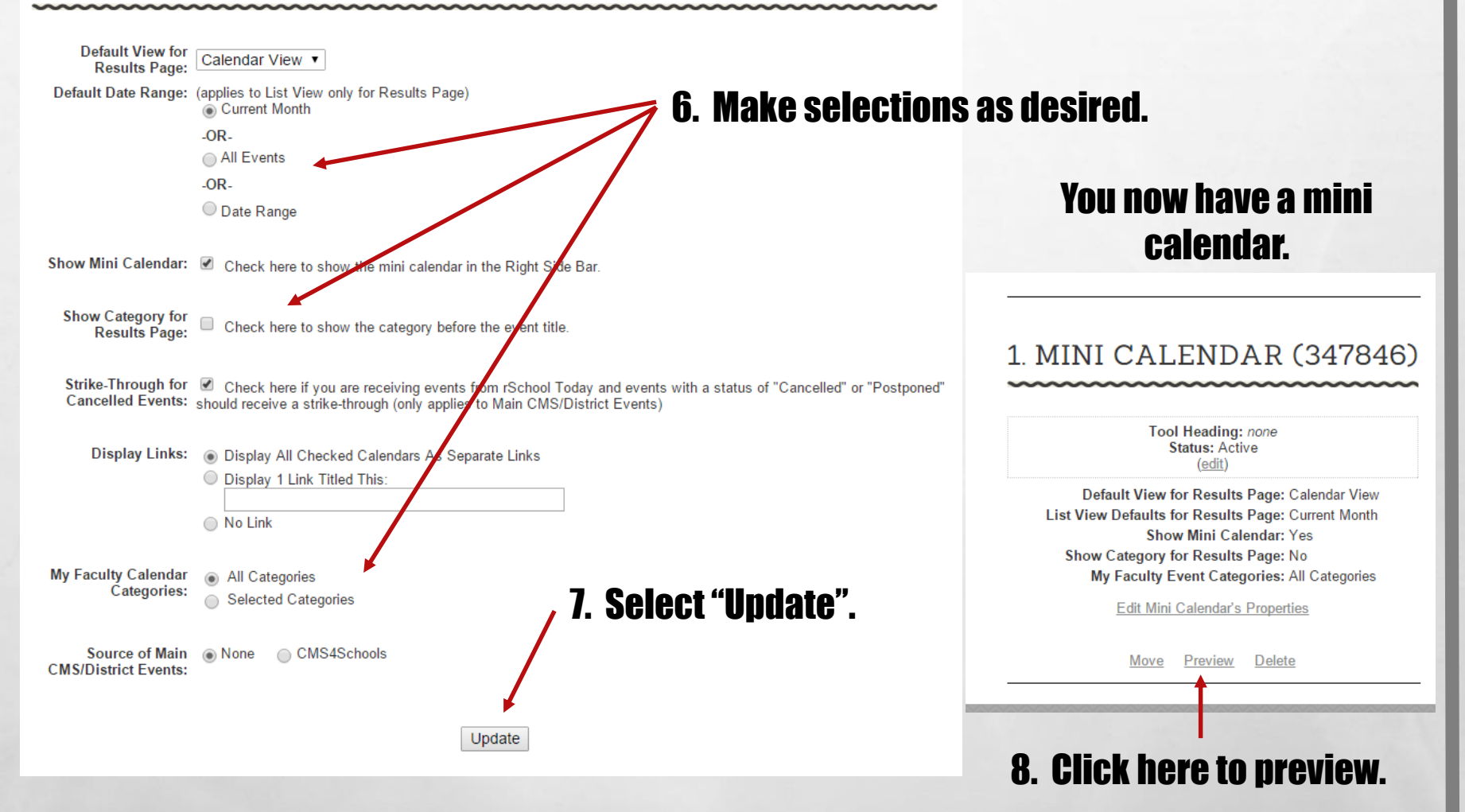

# ADDING EVENTS

 $\mathbb{A}_{\mathbb{A}}$ 

玂

**SALES AND STATE OF STRAND** 

 $\mathcal{R}^{\mathcal{U}}$ 

## 2. Click "Edit Categories".

**WELL** 

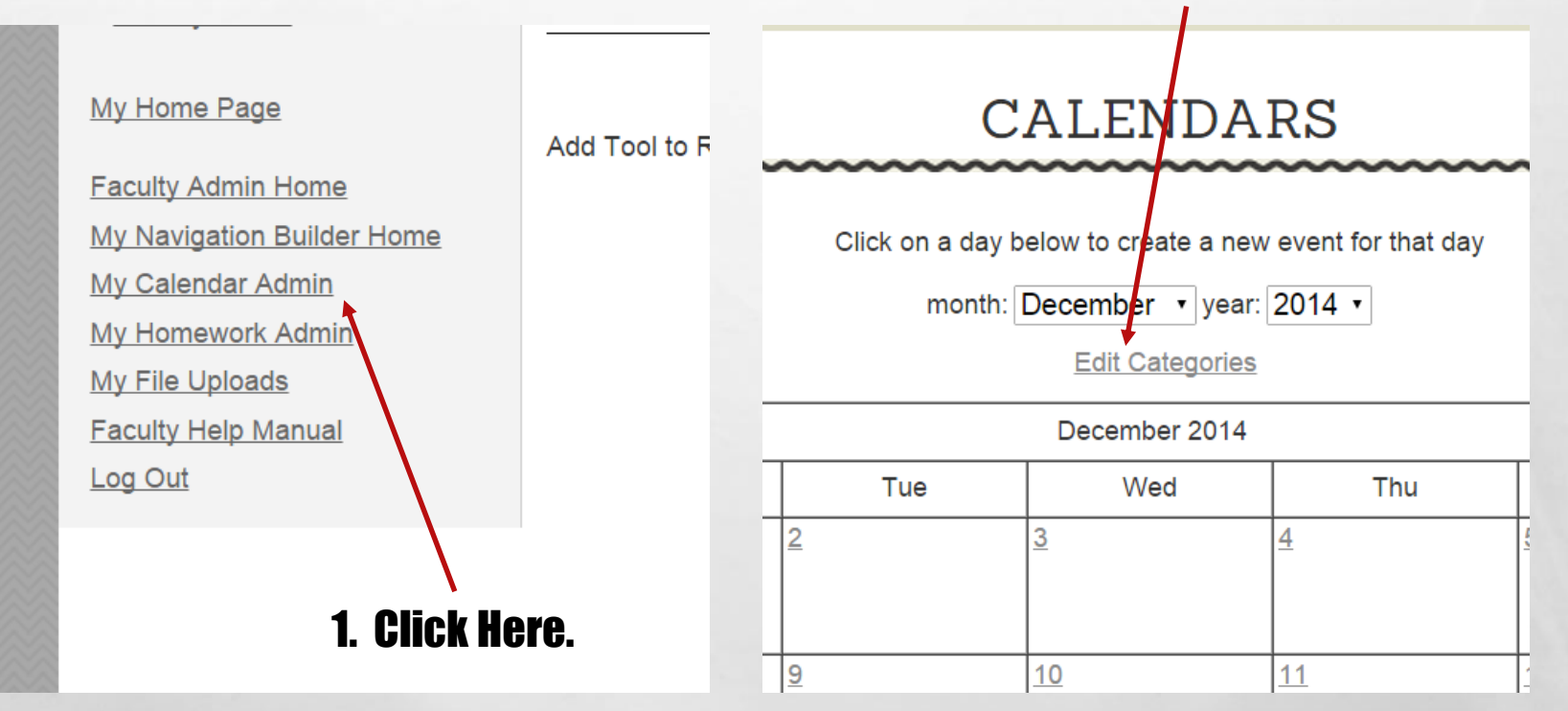

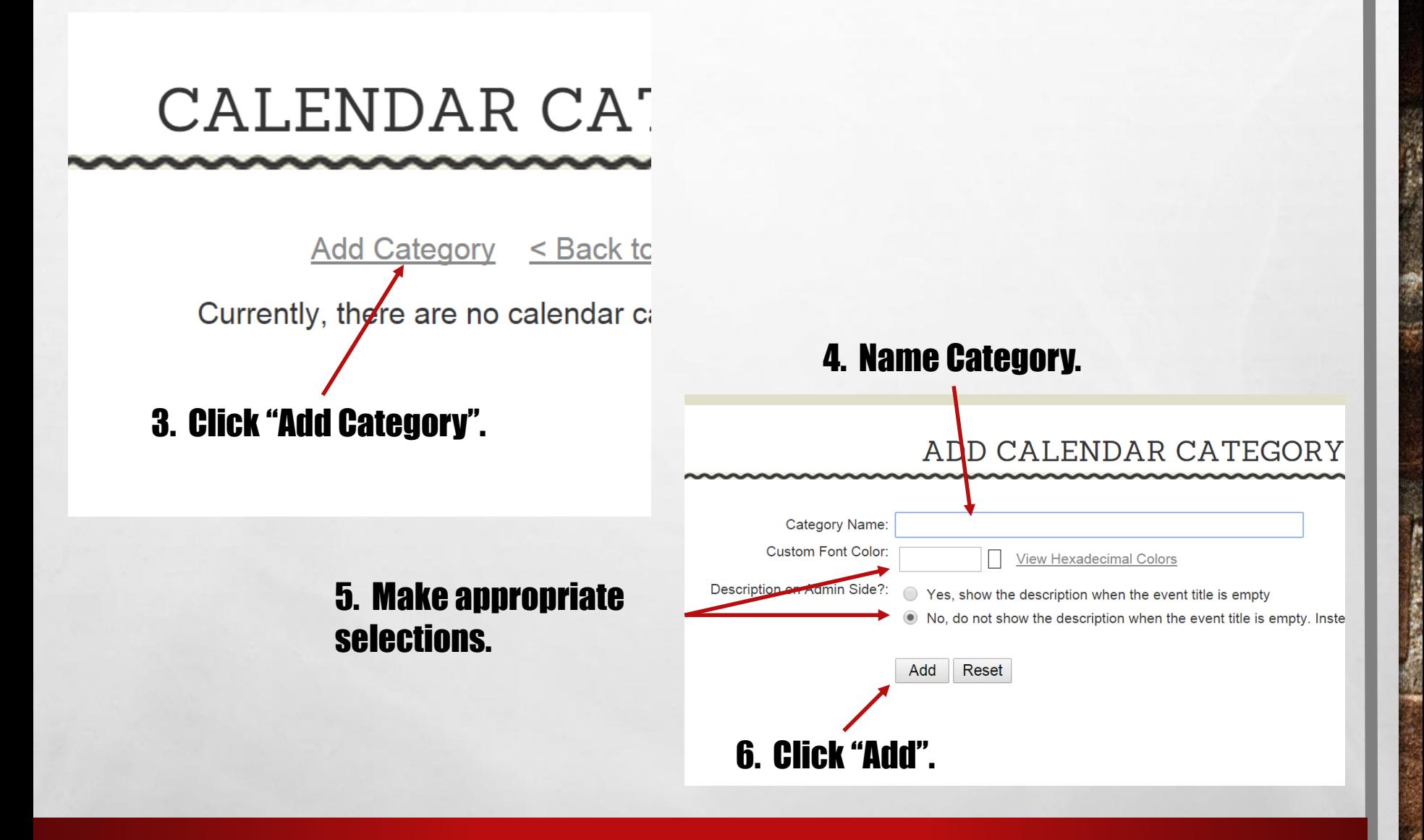

哪

7. Continue to add categories as necessary.

## CALENDAR CATEGORIES

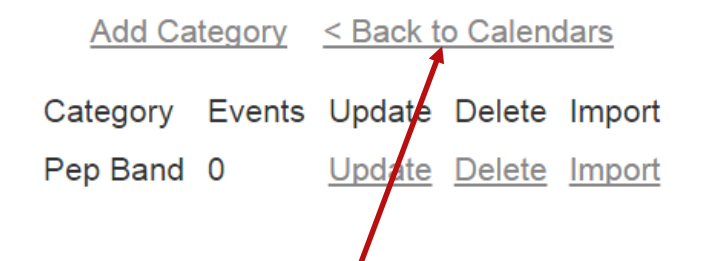

8. Click "Back to Calendars".

A.

勵

 $\mathbb{R}^n$ 

### 9. Click on a date to add an event.

#### **CALENDARS**

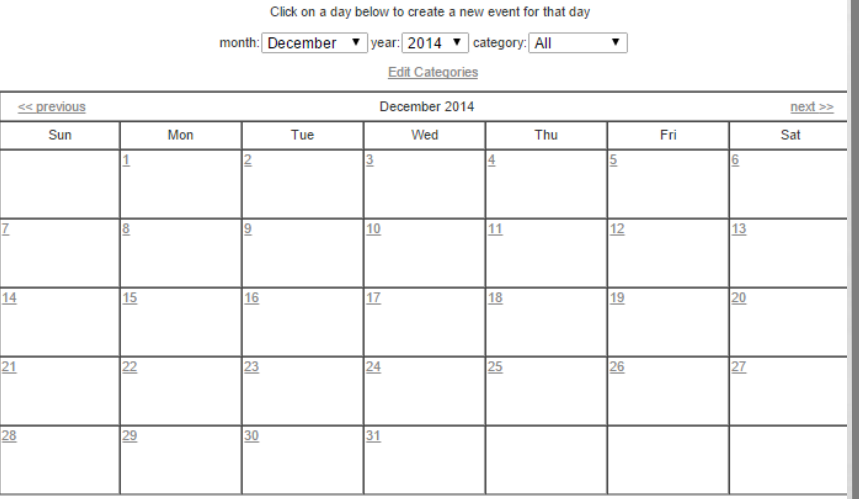

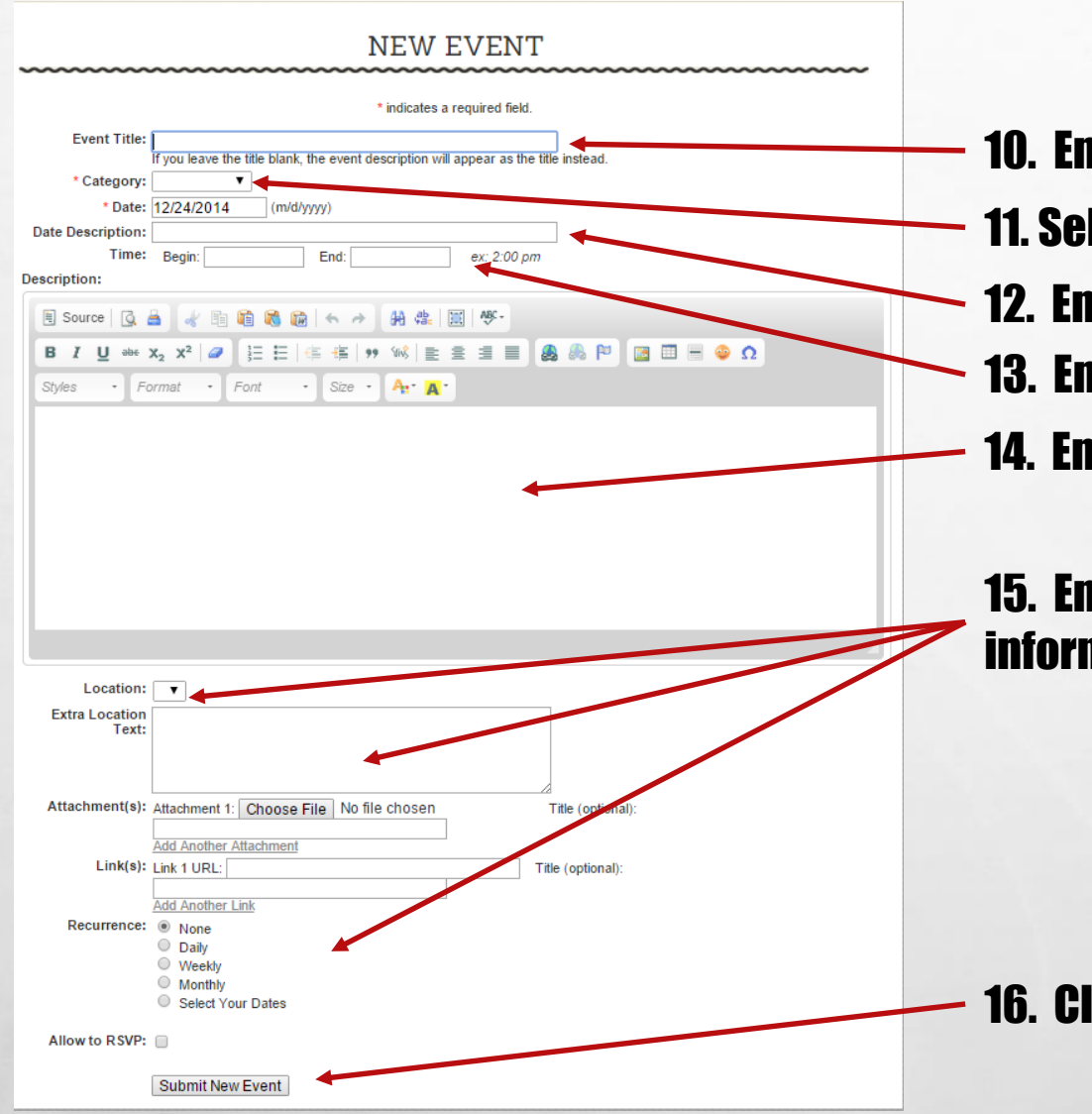

- 10. Enter title.
- 11. Select category.
- 12. Enter a date description if you want.
- 13. Enter specific time if you want.
- 14. Enter an event description if you want.
- 15. Enter/select an further information you see fit.

16. Click "Submit New Event".

#### Click on a day below to create a new event for that day month: December v year: 2014 v category: All  $\overline{\phantom{0}}$ **Edit Categories** December 2014  $next \geq$  $<<$  previous Fri Mon Tue Wed Thu Sat Sun  $\overline{A}$  $10$ 11  $12$  $13$ lя 19  $14$ 15 16  $17$ 18  $20$ 22  $\overline{23}$  $\overline{24}$  $25$  $26$  $27$ 21 First day of break.  $28$ 29  $30<sub>2</sub>$  $31$

 $\mathbb{A}_n$ 

**家** 

## 17. Continue to add events as necessary.

W.

## You're done!!!

**AND AND STATE OF STATE** 

#### **CALENDARS**